## **Updating your Contact Information and Emergency Contacts**

This information will be used by San Rafael Emergency Management staff and/or Human Resources to account for the safety of all city staff following a major emergency. Updating this information does NOT replace the need to register to receive emergency alerts from Nixle, Alertmarin.org and your local notification system if you live outside of Marin.

- 1. Log-in to Employee Self Services at[: https://hrweb.cityofsanrafael.org](https://hrweb.cityofsanrafael.org/)
- 2. Select **Employee Services**

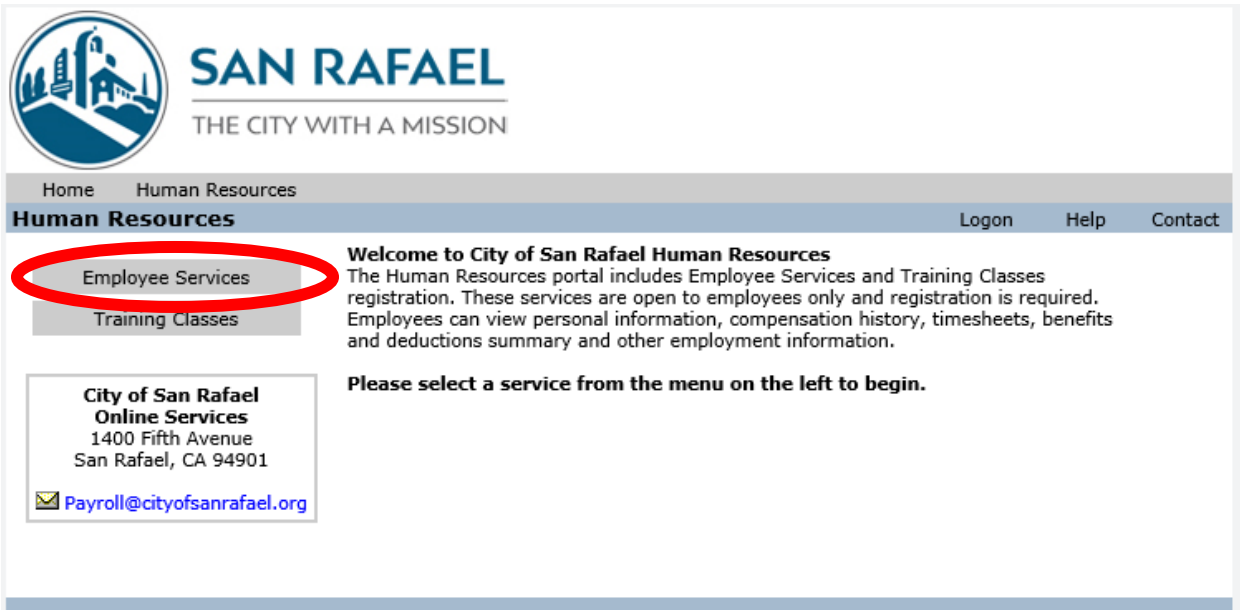

3. Select **Employee Self Service**

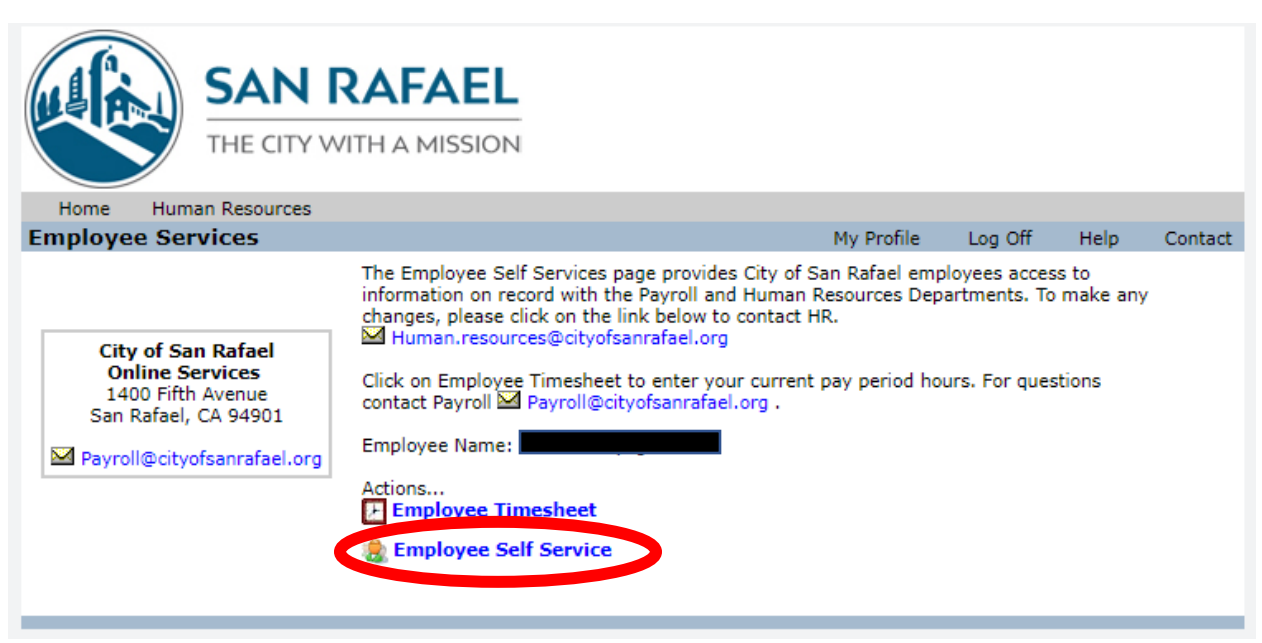

## 4. Select **Edit**

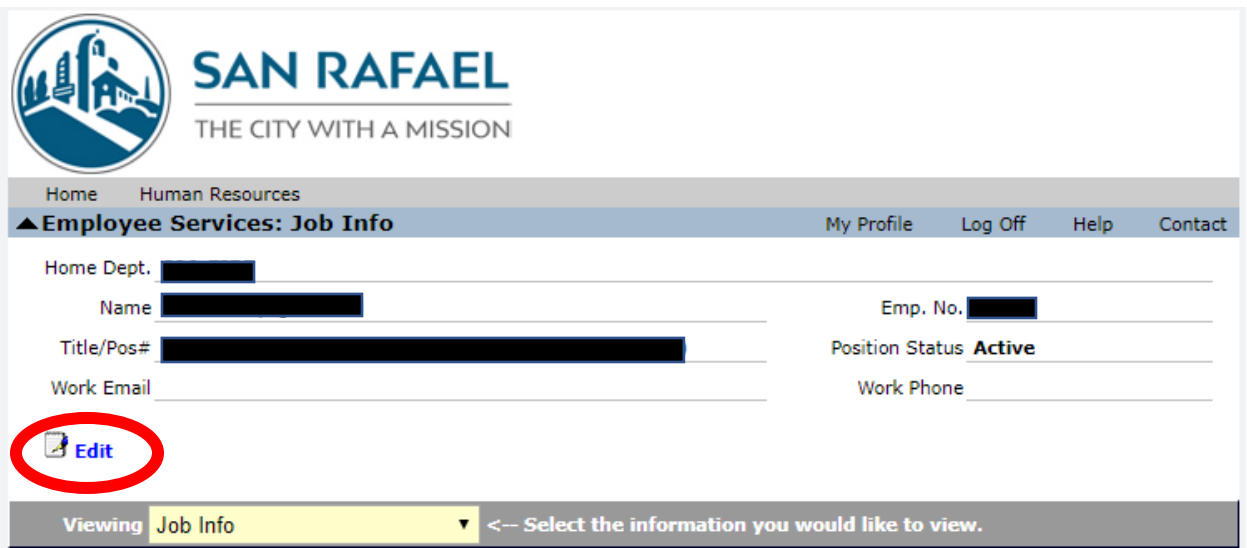

- 5. Enter your personal contact information. To improve the ability to communicate during a major emergency, numbers listed as *Cell Phone* will first be contacted via text message. If no response is received, an automatic phone call will be attempted. If you only have a cell phone, please list your cell phone number in the *Home Phone* and *Cell Phone* box. If you do NOT wish to receive a text message in a major emergency, please contact [OES@cityofsanrafael.org.](mailto:OES@cityofsanrafael.org)
- 6. Click **Update** after adding/updating your information

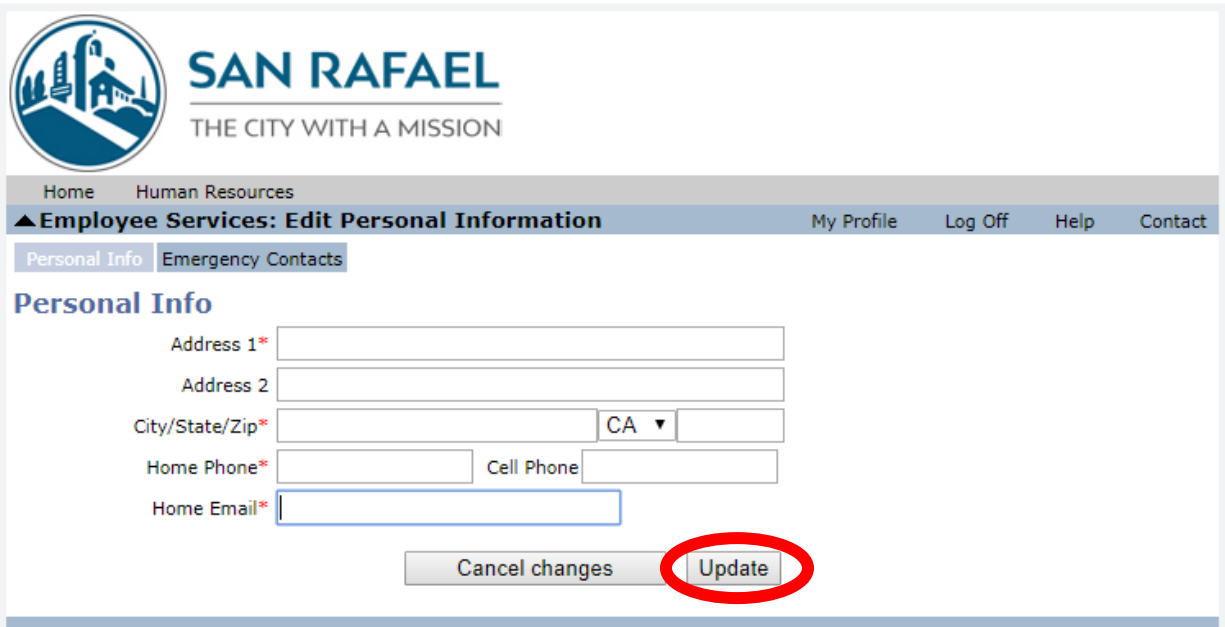

- 7. Select **Emergency Contacts.** Input the information for who should be contacted should you experience a personal emergency.
- 8. Select **Add New Record** to create additional contacts. At least two contacts are recommended.
- 9. Click **Update** when you have completed entering/updating your emergency contact information.

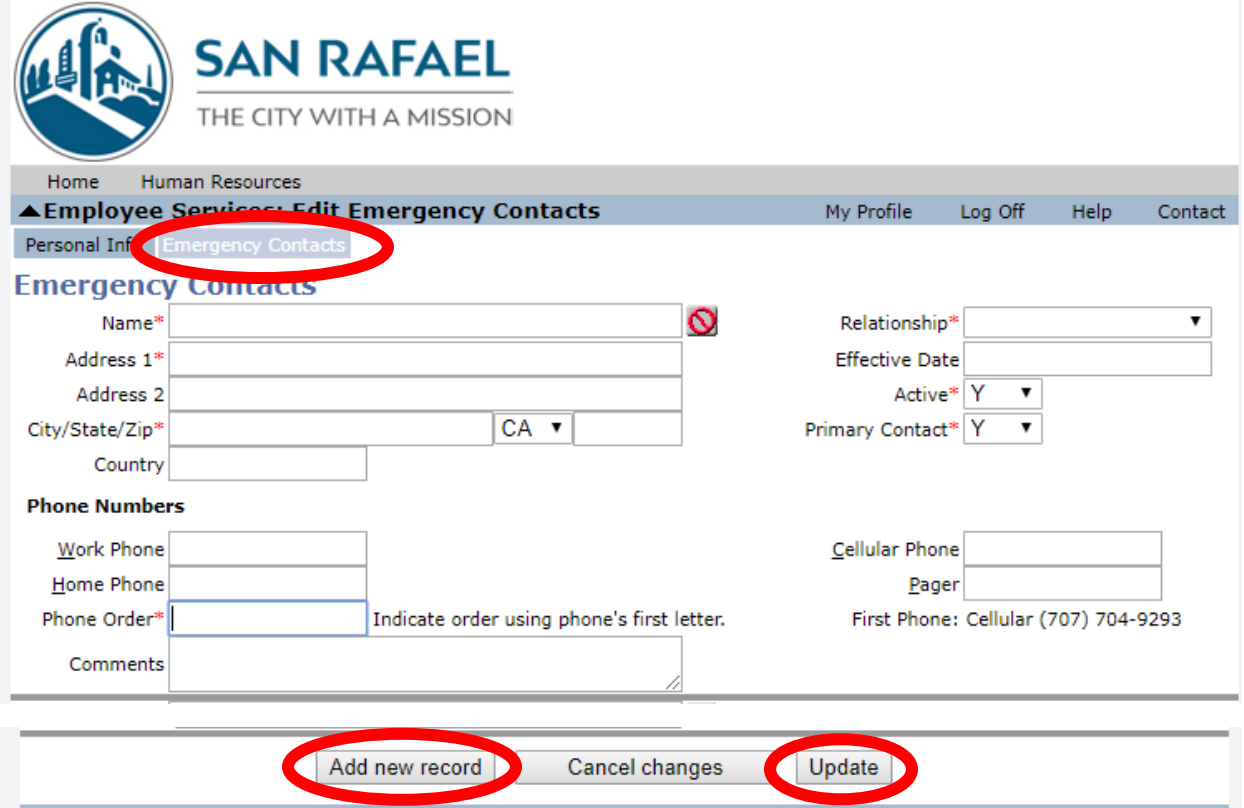

Thank you for updating your personal information and Emergency Contact information!